## QUICK GUIDE MANAGE USERS

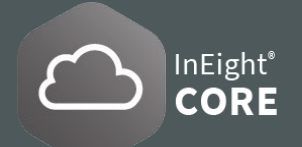

## MANAGE USERS IN THE SYSTEM

- 1. To access user information, go to the **Main menu**  $\equiv$ , and click **> User Management**.
- 2. To add users, select the  $\left(\frac{1}{2}\right)$  Add users button; select the **Edit icon**  $\boxed{Q}$  to edit user details and roles; select the **Delete icon**  $\overline{\left(\chi\right)}$  to delete users; and to view user **Delete icon**  $\otimes$  to delete users; and to view user **1.** In the **Main Menu**  $\equiv$  click  $\otimes$  **All projects & organizations** details select **Show information details icon** (i).

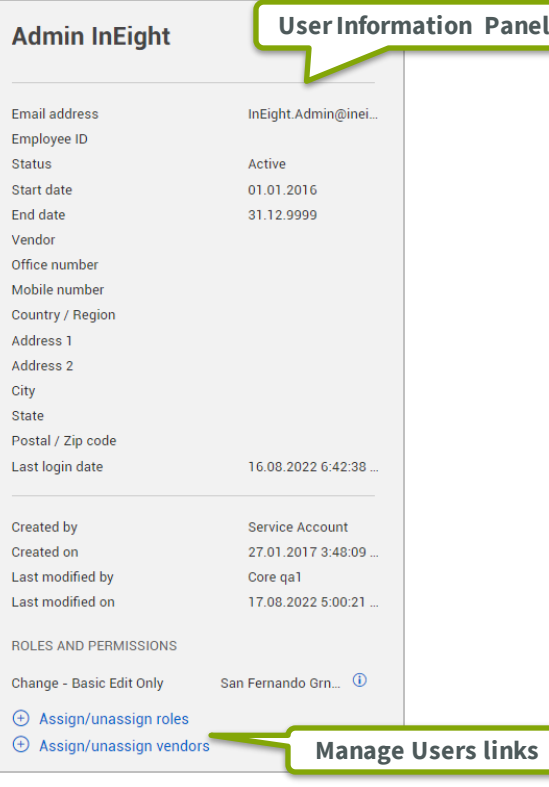

3. You can quickly import multiple roles for your organization by using a spreadsheet. In the upper righthand corner of the **User Management** register, click the **Import icon f** to upload the spreadsheet.

## ADD USERS AND MEMBERS TO PROJECTS

- and to select  $\boxed{\smile}$  a project.
- 2. Select the **Show information details icon** (i) and scroll down to **Members** and select **Add members to this project** or **Add users to this project.**
- 3. Select the  $(f)$  Add members to this project to open the dialog box, then select a **Project role**.

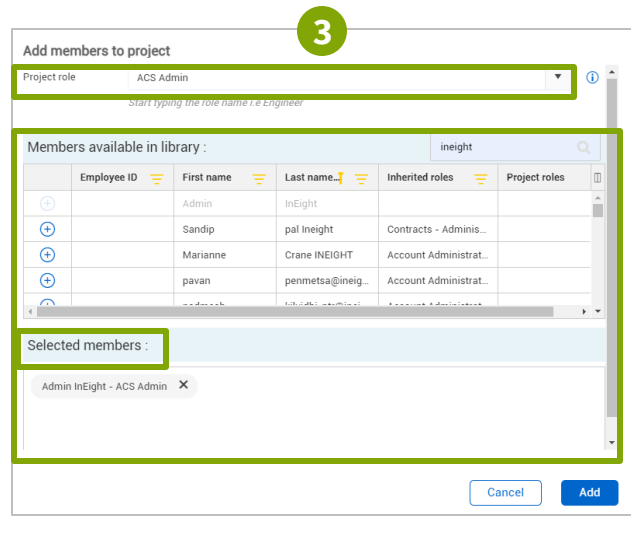

- 4. In the **Members available library** section, select the **Add icon**  $\bigoplus$  to add a member into the **Selected members**. Select **Add** to submit.
- 5. Select the  $\overline{f}$  Add users to this project to open the dialog panel to the **Details** and **Roles** settings**.**
- 6. Fill in necessary user information and click **Save.**

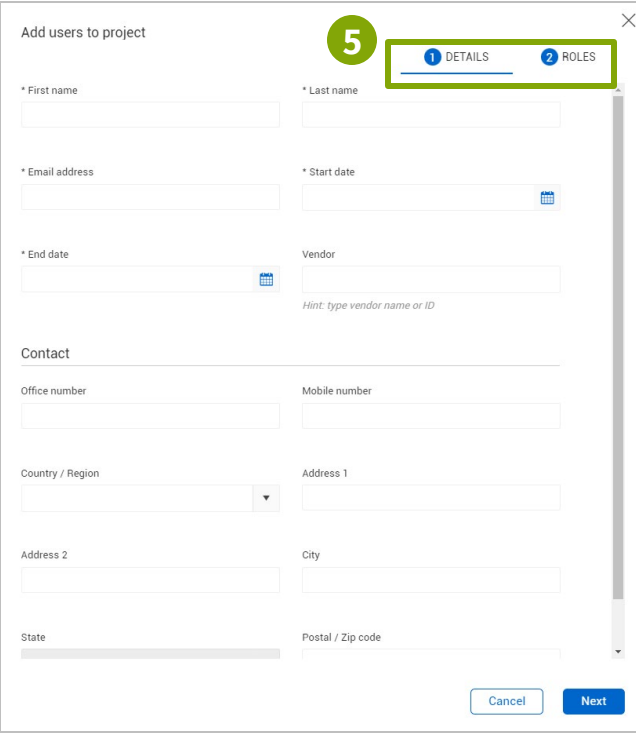